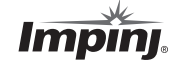

## **Insist on RFID Solutions Powered by Impinj**

The choice of components that make up an RFID system determines the quality, reliability and performance of an RFID implementation. Impinj customers realize increased system data reliability, greater insight into the supply chain, safer products,improved customer experience, and more.

#### **IMPINJ SOLUTIONS**

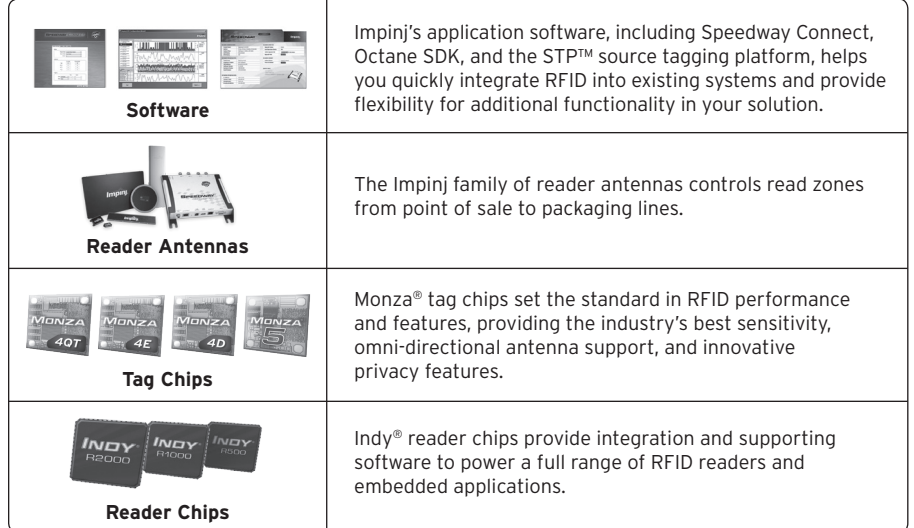

Notices: Copyright © 2011-2012, Impinj, Inc. All rights reserved.

Impinj gives no representation or warranty, express or implied, for accuracy or reliability of information in this document. Impinj reserves the right to change its products and services and this information at any time without notice.

EXCEPT AS PROVIDED IN IMPINJ'S TERMS AND CONDITIONS OF SALE (OR AS OTHERWISE AGREED IN A VALID WRITTEN INDIVIDUAL AGREEMENT WITH IMPINJ), IMPINJ ASSUMES NO LIABILITY WHATSOEVER AND IMPINJ DISCLAIMS ANY EXPRESS OR IMPLIED WARRANTY, RELATED TO SALE AND/OR USE OF IMPINJ PRODUCTS INCLUDING LIABILITY OR WARRANTIES RELATING TO FITNESS FOR A PARTICULAR PURPOSE, MERCHANTABILITY, OR INFRINGEMENT.

NO LICENSE, EXPRESS OR IMPLIED, BY ESTOPPEL OR OTHERWISE, TO ANY PATENT, COPYRIGHT, MASK WORK RIGHT, OR OTHER INTELLECTUAL PROPERTY RIGHT IS GRANTED BY THIS DOCUMENT.

Impinj assumes no liability for applications assistance or customer product design. Customers should provide adequate design and operating safeguards to minimize risks.

Impinj products are not designed, warranted or authorized for use in any product or application where a malfunction may reasonably be expected to cause personal injury or death or property or environmental damage ("hazardous uses") or for use in automotive environments. Customers must indemnify Impinj against any damages arising out of the use of Impinj products in any hazardous or automotive uses.

Impinj, Indy, Monza, Speedway, and STP are trademarks or registered trademarks of Impinj, Inc. All other product or service names are trademarks of their respective companies.

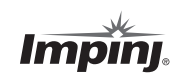

Impinj, Inc. 701 N. 34th Street, Suite 300 Seattle, WA 98103 www.impinj.com rfid\_info@impinj.com Tel: 206.517.5300 Fax: 206.517.5262

### **Quick Start Guide**  SPEEDWAY® REVOLUTION READER

*This guide provides simple steps to quickly start using your new Speedway® Revolution reader. For a full description of connection methods, reader configuration and system setup options, please consult the latest Speedway Installation and Operations Manual.*

# **Box Contents**

- 1 Speedway Revolution reader
- 1 Quick Start Guide
- May include tag samples from Impinj inlay partners\* featuring Monza® chips

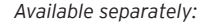

- Power supply
- Power cord
- Console cable • Antenna

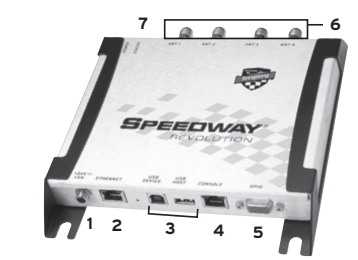

#### **SPEEDWAY REVOLUTION READER CONNECTORS**

- **<sup>1</sup>** +24 VDC locking power supply connector **4** Management console port
	- (RJ45) **5** GPIO (DB-15)
- **<sup>2</sup>** 10/100Base-T Ethernet port (RJ45) **3** USB Device and Host ports **6** Antenna ports (RP TNC)
	- **7** LED indicators

Before getting started, download and install the following on your PC:

#### **http://support.impinj.com/downloads**

- Impinj Multireader Software Utility
- Speedway Revolution Installation and Operations Manual

#### **http://support.apple.com/kb/dl999**

• Bonjour Print Services

\*Samples are provided courtesy of our inlay partner(s), and may not be available with every reader. Samples are provided for use in reader setup and to experience unique Monza features, and are not intended to represent all the Monza-based inlay varieties available from Impinj inlay partners. We encourage you to ask your provider about RFID labels or inlays featuring Monza tags.

# **Reading Tags with the Speedway Revolution Reader**

### **1) Connect reader to a DHCP-enabled network**

**a)** Connect the reader directly to your Ethernet network using a standard Ethernet cable (a crossover cable is not necessary).

**b)** Connect the RJ-45 connector on the reader to a LAN drop or network switch. A typical set-up is as follows:

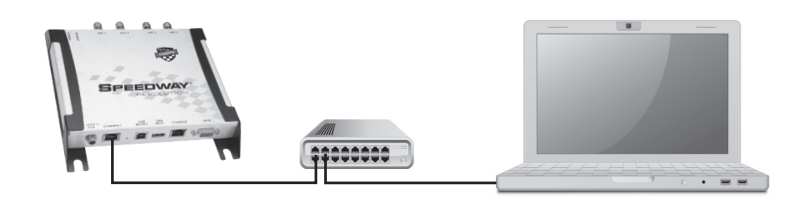

**c)** Power the reader either with Power over Ethernet (IEEE 802.3af) or by connecting the Impinj 24V universal power supply with appropriate power cord for your region.

**d)** Ensure your PC has Bonjour Print Services enabled (install if necessary)

**e)** If desired, test your reader connection by pinging hostname.local. The hostname follows the format SpeedwayR-XX-XX-XX where XX-XX-XX is the last three couplets of the reader's MAC address (printed on reader label). (e.g., ping speedwayr-10-28-42.local)

NOTE: If your network does not support DHCP, use a Cisco-style console cable (RJ-45 to DB9) for a direct RS-232 serial connection to the reader. The reader's RShell command line interface can configure a static IP address for the reader (p.16, Installation and Operations Manual). Once completed, you can connect the reader over Ethernet.

### **2) Set reader region and check firmware version**

**a)** Connect to reader WebUI using a web browser http://<reader name or IP address>.

**b)** Log in to the reader. Default credentials are:

**user name:** root **password:** impinj

**c)** Select your region from the drop down list. You, the user, are responsible to ensure operation with the correct RF settings and are solely responsible for any fines and other damages due to incorrect or non-compliant country/ region settings on your reader. NOTE: GX1 and GX2 readers have no region pre-configured and will not transmit RFID signals until region is selected.

**d)** Click the **REBOOT** button. When changing the reader's operating region, the effect of the change does not take effect until the next reboot.

**e)** Note the "Software Version" shown on the WebUI. Ask your authorized Impinj partner or reseller for the latest released version and upgrade if necessary using the "Reader Upgrade" utility in the WebUI. The reader firmware for Speedway Revolution is named Octane.

### **3) Read tags with Multireader software utility**

- **a)** Attach antenna RF cable to antenna port 1 on the reader.
- **b)** Install (if necessary) and open the MultiReader application.
- **c)** Click "Configure Settings" and add information to connect to your reader.

**d)** Place tags in the antenna's field of view. Click the Start Inventory button and watch tag information as it is read and displayed in MultiReader.

**e)** Some basic reader settings can be changed in Multireader, review Impinj documents to learn about each setting.

# **Resources & Next Steps**

- Connect via RShell for advanced reader settings.
- Develop controlling application using Octane SDK.
- Find helpful information here:
- http://www.impinj.com
- http://support.impinj.com

### **SPEEDWAY READER ACCESSORIES**

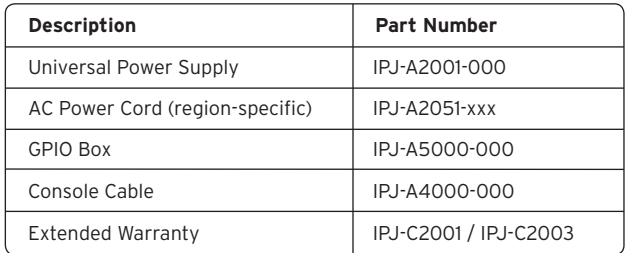

## **Contacts:**

**Purchasing:** orders@impinj.com **Sales:** rfid\_sales@impinj.com **General:** rfid\_info@impinj.com **Support:** http://support.impinj.com **Training:** http://www.impinj.com/training **Authorized Partners:** http://www.impinj.com/Locate\_Partners.aspx